# **Union College – ONESolution (IFAS) Login and Reporting**

# **LOGIN INFORMATION**

Go to <http://www.union.edu/ifas> *Please note: Internet Explorer and Google Chrome are supported*

The log in process requires **"union\"** in the Login username field as shown below: Your **password** is your standard Union password (i.e. the password you use to access your Union email)

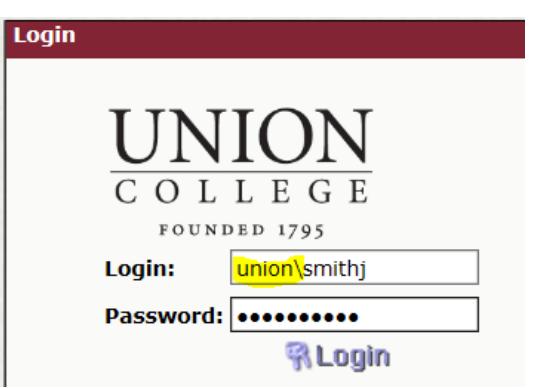

# **IMPORTANT REPORTS**

A number of financial-related reports are available to you with the most frequently used ones below:

### **Budget to Actual and Encumbrance Report**

*Account totals including the budget, actuals, encumbrances and balance for each object code for a fiscal year. Click on a number to run the Transaction Detail for that data. Helpful in providing the bottom line balance in an account.*

### **Transaction Detail Report**

*Displays all transactions for the account or object code selected for any timeframe selected. Helpful in reconciling your monthly transactions or reviewing transactions of a particular type over multiple fiscal years.*

### **Income Statement by Month Report**

*Displays revenues and expenditures by account and by object code broken down by month. Helpful to view spending over a period of time.*

### **Income Statement Account Summary Report**

*Displays a summary of total revenues and expenditures for specified accounts. Helpful to quickly see an overview of multiple account balances.*

# **STANDARD MENU**

To run a report, click on the report name and you will be prompted for selection criteria.

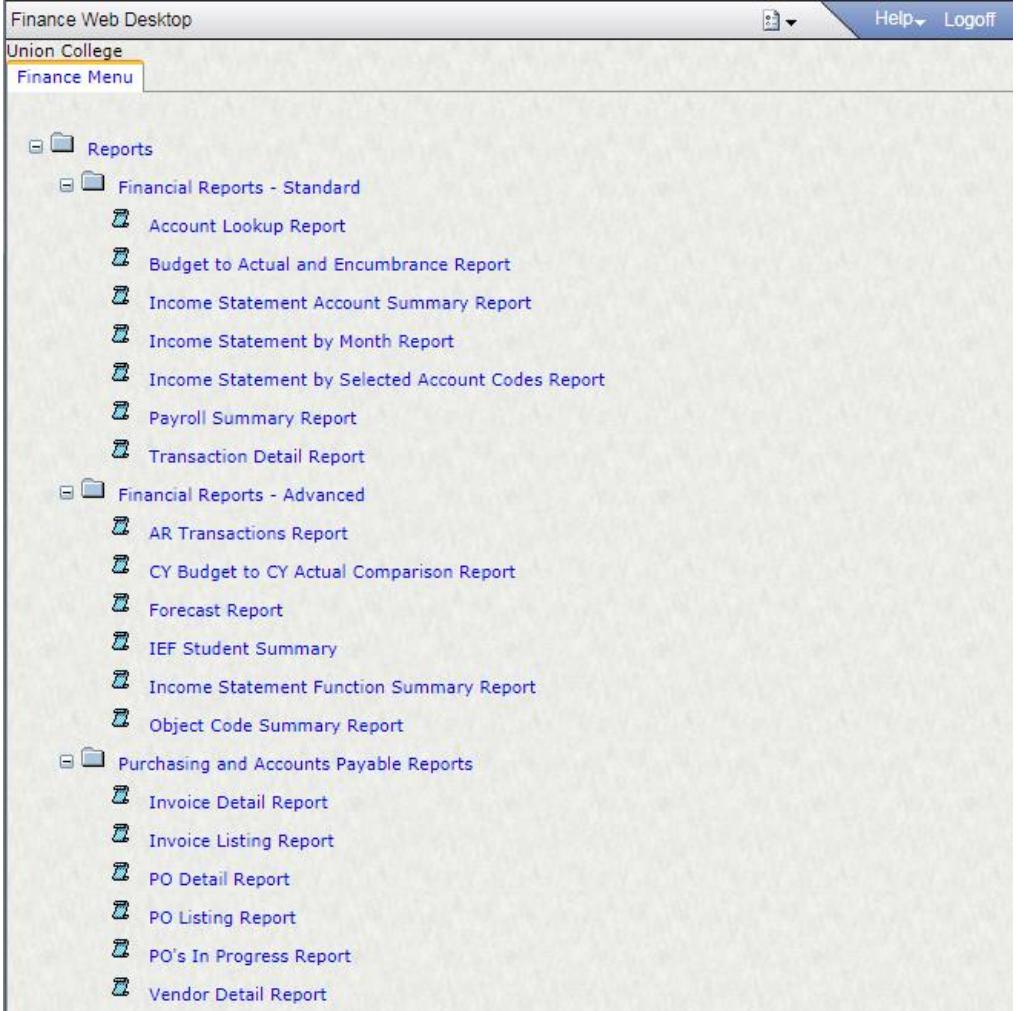

# Below is an example of common criteria you will be prompted to enter:

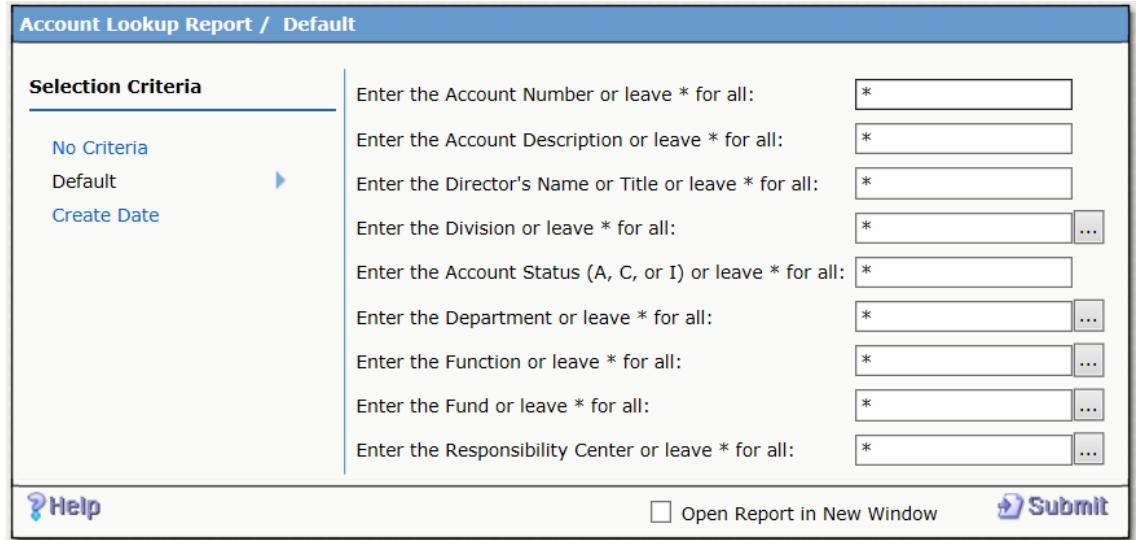

### **SELECTION CRITERIA**

 You may enter multiple values separated by commas. Example:

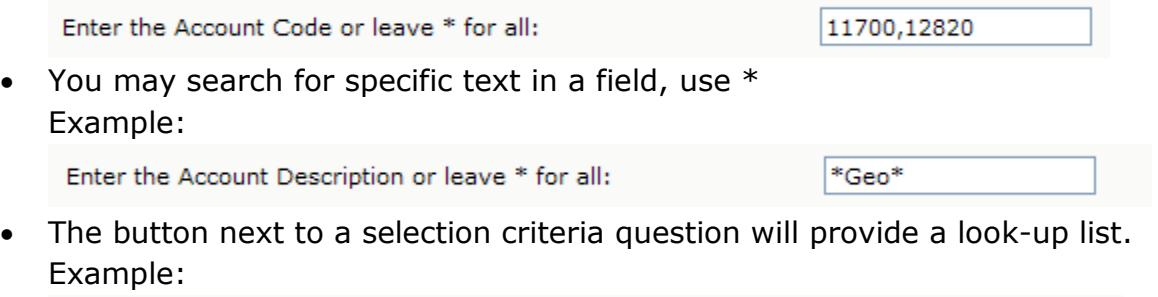

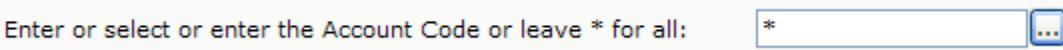

Hold the Control (Ctrl) key on your keyboard to select multiple entries. Click Close when finished. It will be entered in your selection criteria

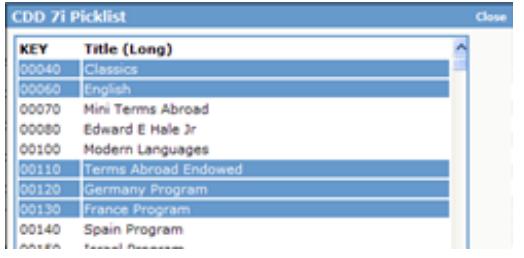

- Be sure to not leave any fields blank as this will return no data.
- To determine the valid Account Codes, Budget Types, Departments, Divisions, Functions, and Funds available to you, it is recommended that you generate an Account Lookup Report using no criteria. This report will contain all the Accounts for which you have access along with the specific coding for each. An example of the Account Lookup Report is shown below. Complete listings of valid codes are available by selecting "IFAS Online Access" at <https://www.union.edu/offices/finance/ifas/codes>
- List of Object Codes are found under Purchasing <https://www.union.edu/offices/finance/purchasing/object-codes/>

Account Lookup Report Example:

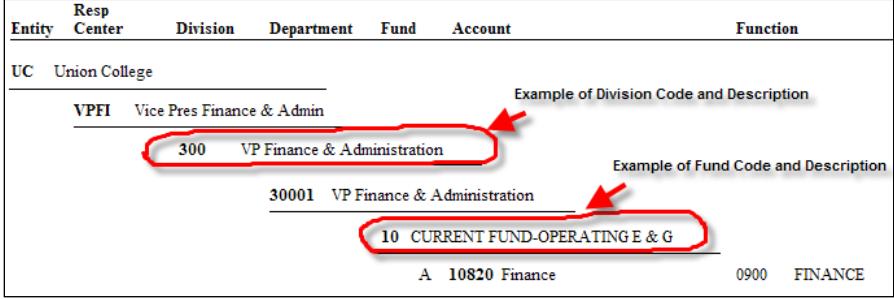

# **NAVIGATING**

- The top right corner of all reports contains the page number.
- The navigation icons to move to a subsequent page are in the top left corner

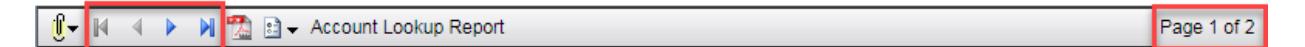

# **EXPORTING/PRINTING REPORTS**

**Tip:** Make sure reports are complete before exporting or printing (see top right corner)

Report Status: Running Page 1 of 19 IB.

**To Print or Save:** Click on PDF icon, then print or save from PDF reader.

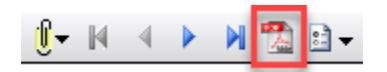

 **Download to Excel:** Some reports have an option to download formatted data to Excel. Click on the paperclip in the upper left corner and select "Excel Output'.

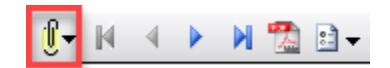

### **USING DRILL-DOWNS**

To "Drill Down" place cursor over blue/red/green field. Click to follow the link. A new report window or attachment window will open.

Acct 09730

**Invoice 070517 Batch ID:**  $A1$ 

- Attachments include
	- o PO quotes
	- o Check Requests
	- o Invoices
- Information not being scanned:
	- o Card Program Receipts
	- o Reimbursements (Paper or Card Program)
	- o Journal Entries
	- o Cash Receipts
	- o Bookstore Vendor Payments
	- o Utility Bills (e.g. National Grid)